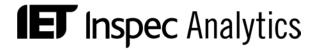

### Inspec Analytics Beta user guide:

### **Table of Contents**

| Home search page: https://inspec-analytics-app.theiet.org | 2  |
|-----------------------------------------------------------|----|
| Search box: Search for an organisation                    | 2  |
| Page links                                                | 3  |
| Organisation results page                                 | 4  |
| Understanding the view                                    | 4  |
| Reordering your results                                   | 5  |
| Navigating your results                                   | 5  |
| Filtering your search                                     | 6  |
| Comparing organisations                                   | 7  |
| Detailed classification code comparison page              | 8  |
| Understanding the view                                    | 8  |
| Filtering your view                                       | 9  |
| Drilling down through Inspec subject classifications      | 9  |
| The Institution View                                      | 10 |
| Understanding the view                                    | 10 |
| The Galaxy Chart view                                     | 12 |
| Understanding the view                                    | 12 |
| Drilling down through the Inspec subject classifications  | 13 |
| The Trend Chart view                                      | 14 |
| Understanding the view                                    | 14 |
| Concept pages                                             | 15 |
| Understanding the view                                    | 16 |
| Controlled Terms results page                             | 17 |
| Filtering your search                                     | 17 |

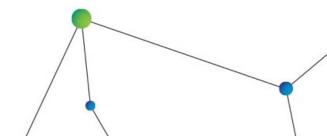

Home search page: https://inspec-analytics-app.theiet.org

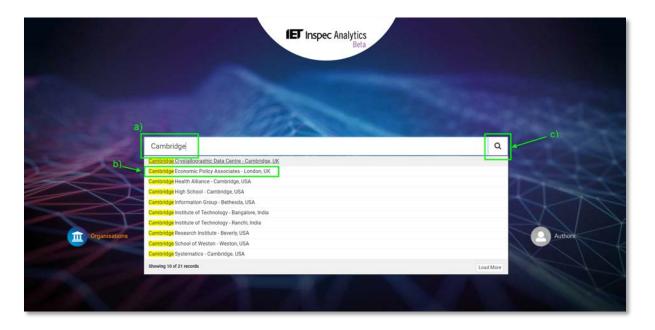

### Search box: Search for an organisation

- a) Start typing to reveal suggestions.
- b) Click on an organisation to go to <u>Institution View</u> for that organisation
- c) or view all results containing your search term on the <u>Organisation results page</u> by clicking on the search icon or pressing "enter".

### Page links

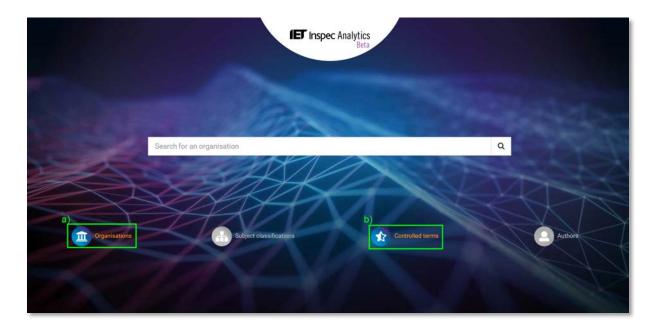

- a) Click on the Organisations icon to view all organisations in Inspec on the <u>Organisation</u> results page.
- b) Click on the Controlled Terms icon to view all controlled terms in Inspec on the Controlled Terms results page.

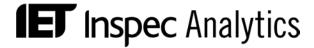

### Organisation results page

| Orga | anis   | ations                                                 |    |         |         |             |                              |                                                  |        |                           |          |                                                 |      |  |  |
|------|--------|--------------------------------------------------------|----|---------|---------|-------------|------------------------------|--------------------------------------------------|--------|---------------------------|----------|-------------------------------------------------|------|--|--|
| Deta | iled o | classification comparison   Search for an organisation | ×  | Q       | Advance | d 🕕         | <b>≭</b> Reset               |                                                  |        |                           | From 201 | 3 <b>•</b> To                                   | 2017 |  |  |
|      |        |                                                        | b) |         |         |             | Inspec Classification Counts |                                                  |        |                           |          |                                                 |      |  |  |
|      |        | Organisation                                           | А  | rticles | -       | A - Physics |                              | B - Electrical<br>engineering and<br>electronics |        | C - Computers and control |          | E - Mechanical and<br>production<br>engineering |      |  |  |
| a)   |        |                                                        |    | Cou     | ınt     | Coverage    | Count                        | Coverage                                         | Count  | Coverage                  | Count    | Coverage                                        |      |  |  |
|      | 1      | Tsinghua University<br>Beijing, China                  |    | 3474    | 14 15   | 5709        | 72.3%                        | 17644                                            | c) 85% | 11493                     | 79.9%    | 5970                                            | 93.7 |  |  |
|      | 2      | Harbin Institute of Technology<br>Harbin, China        |    | 2459    | 91 10   | 0520        | 56.6%                        | 10264                                            | 79.9%  | 9094                      | 77.4%    | 6172                                            | 91.1 |  |  |
|      | 3      | Shanghai Jiao Tong University<br>Shanghai, China       |    | 2318    | 36 10   | 0302        | 62.6%                        | 10789                                            | 81.8%  | 8074                      | 75.6%    | 5050                                            | 89.2 |  |  |
|      | 4      | Zhejiang University<br>Hangzhou, China                 |    | 2279    | 97 10   | 0273        | 59.2%                        | 10572                                            | 81%    | 7799                      | 74.7%    | 5154                                            | 92.4 |  |  |

- a) Organisations appear listed in order of research output indexed in Inspec with the highest total number of articles at the top.
- b) The number of articles is also shown by Inspec classifications: A- Physics, B- Electrical engineering and electronics, C- Computers and control, E- Mechanical and production engineering.
- c) The coverage column indicates the breadth of coverage the articles cover under each classification e.g. If the articles cover half of the 2,265 Physics classification codes in Inspec, the coverage will be 50%. This is a good indicator of how specialised an organisation's research output is; two organisations may publish the same number or articles within 'Physics' but one could be a general research organisation, whereas the other only publishes on, for example, astronomy.

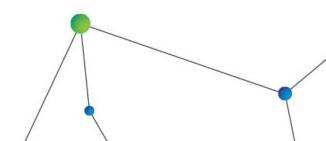

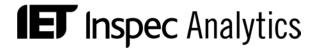

#### Reordering your results

|   |   |                                                                                 | a)         | ) Inspec Classification Counts |       |                                                  |       |                           |       |          |                                       |  |  |
|---|---|---------------------------------------------------------------------------------|------------|--------------------------------|-------|--------------------------------------------------|-------|---------------------------|-------|----------|---------------------------------------|--|--|
|   | # | Organisation                                                                    | Articles - |                                |       | B - Electrical<br>engineering and<br>electronics |       | C - Computers and control |       | pro      | chanical and<br>oduction<br>pineering |  |  |
|   |   | -                                                                               | Count      | Coverage                       | Count | Coverage                                         | Count | Coverage                  | Count | Coverage |                                       |  |  |
| 0 | 1 | Tsinghua University<br>Beijing, China                                           | 34744      | 15709                          | 72.3% | 17644                                            | 85%   | 11493                     | 79.9% | 5970     | 93.7%                                 |  |  |
| 0 | 2 | Harbin Institute of Technology<br>Harbin, China                                 | 24591      | 10520                          | 56.6% | 10264                                            | 79.9% | 9094                      | 77.4% | 6172     | 91.1%                                 |  |  |
|   | 3 | Shanghai Jiao Tong University<br>Shanghai, China                                | 23186      | 10302                          | 62.6% | 10789                                            | 81.8% | 8074                      | 75.6% | 5050     | 89.2%                                 |  |  |
| 0 | 4 | Zhejlang University<br>Hangzhou, China                                          | 22797      | 10273                          | 59.2% | 10572                                            | 81%   | 7799                      | 74.7% | 5154     | 92.4%                                 |  |  |
| 0 | 5 | Beiling, China                                                                  | 21823      | 7878                           | 57.8% | 8690                                             | 81.8% | 10044                     | 78.3% | 5551     | 90.5%                                 |  |  |
| 9 | 6 | Max-Planck-Gesellschaft zur Forderung der Wissenschaften<br>Munchen, Germany    | 20104      | 18704                          | 77.1% | 2752                                             | 58.9% | 1582                      | 56.4% | 357      | 58.9%                                 |  |  |
|   | 7 | Tokyo Daigaku<br>Bunkyo-ku, Japan                                               | 19210      | 14327                          | 79.9% | 6062                                             | 79.1% | 3699                      | 71.7% | 1497     | 86.1%                                 |  |  |
|   | 8 | Xi'an Jiaotong University<br>Xi'an, China                                       | 18781      | 9306                           | 58.3% | 9189                                             | 80.4% | 4703                      | 67.4% | 3958     | 88%                                   |  |  |
| 0 | 9 | Hermann von Helmholtz-Gemeinschaft Deutscher Forschungszentren<br>Bonn, Germany | 18752      | 15771                          | 80.5% | 6155                                             | 74.7% | 2439                      | 63.5% | 1508     | 81%                                   |  |  |

- a) Click on "Articles" to reverse the order of your results with the lowest number of articles at the top.
- b) Click on the one of the subject classifications to reorder your results by that subject e.g. A- Physics.

### Navigating your results

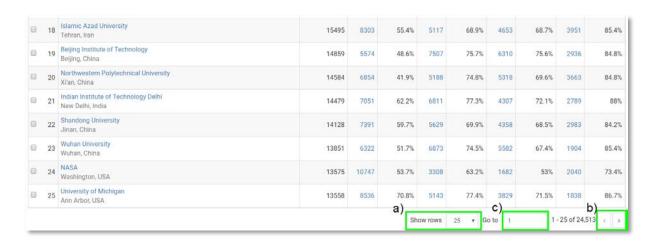

- a) Reveal more results per page using the drop-down at the bottom of the table.
- b) Click through to the next page using the arrows,
- c) or jump to a page by typing a page number in the "Go to" box.

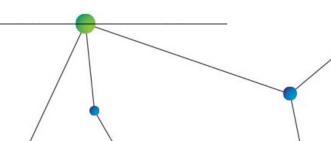

#### Filtering your search

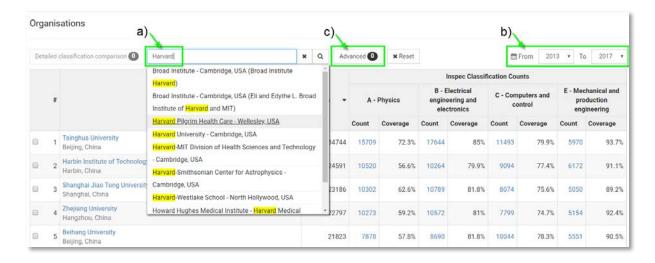

- a) Search for an organisation using the search box at the top of the table. Start typing to see suggestions or press "enter" to see results including your search term.
- b) Filter the date range of your results using the "From" and "to" drop-down selections.
- c) Click "Advanced" to see advanced search options:

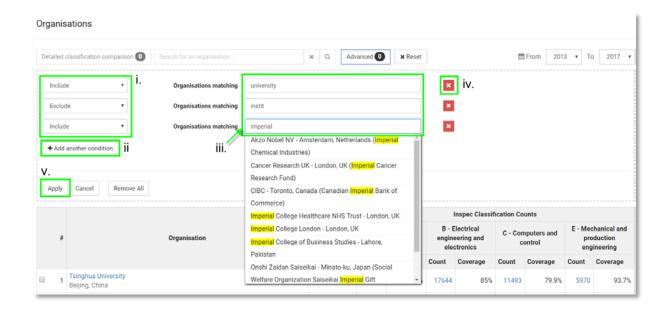

- i. Use the drop-down to select "Include" of "Exclude" search terms.
- ii. Add multiple conditions. Each condition will be treated as "OR".
- iii. Search for whole words, partial words or start typing to see suggestions and select an organisation.
- iv. Remove conditions by clicking on the corresponding red X or by clicking "remove all".
- v. Click "Apply" to see your results.

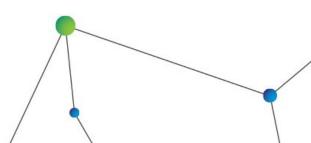

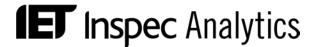

### Comparing organisations

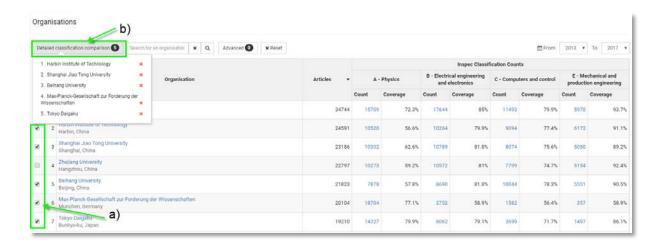

- a) Select up to five organisations from your results.
- b) Click "Detailed classification comparison" to see the <u>Detailed classification code</u> <u>comparison page</u>.

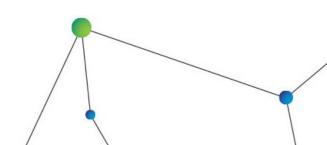

### Detailed classification code comparison page

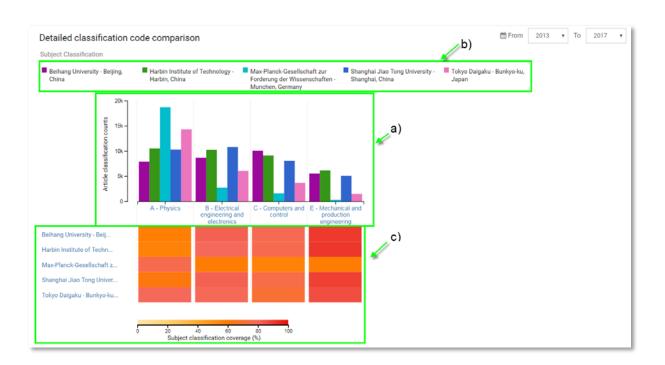

| n                                                                            |          | Inspec Classification Counts |          |                                                |          |                           |          |                                          |          |  |  |
|------------------------------------------------------------------------------|----------|------------------------------|----------|------------------------------------------------|----------|---------------------------|----------|------------------------------------------|----------|--|--|
| d)<br>Organisation                                                           | Articles | A - Ph                       | ysics    | B - Electrical<br>engineering and<br>electroni |          | C - Computers and control |          | E - Mechanical and production engineerin |          |  |  |
|                                                                              |          | Count                        | Coverage | Count                                          | Coverage | Count                     | Coverage | Count                                    | Coverage |  |  |
| Beihang University<br>Beijing, China                                         | 21823    | 7878                         | 57.8%    | 8690                                           | 81.8%    | 10044                     | 78.3%    | 5551                                     | 90.5%    |  |  |
| Harbin Institute of Technology<br>Harbin, China                              | 24591    | 10520                        | 56.6%    | 10264                                          | 79.9%    | 9094                      | 77.4%    | 6172                                     | 91.1%    |  |  |
| Max-Planck-Gesellschaft zur Forderung der Wissenschaften<br>Munchen, Germany | 20104    | 18704                        | 77.1%    | 2752                                           | 58.9%    | 1582                      | 56.4%    | 357                                      | 58.9%    |  |  |
| Shanghai Jiao Tong University<br>Shanghai, China                             | 23186    | 10302                        | 62.6%    | 10789                                          | 81.8%    | 8074                      | 75.6%    | 5050                                     | 89.2%    |  |  |
| Tokyo Dalgaku<br>Bunkyo-ku, Japan                                            | 19210    | 14327                        | 79.9%    | 6062                                           | 79.1%    | 3699                      | 71.7%    | 1497                                     | 86.1%    |  |  |

- a) The histogram shows the total number of articles for each of your selected organisations within each subject classification.
- b) A key detailing the organisation name and their corresponding chart colour is shown at the top.
- c) A heatmap below shows the subject classification coverage for each organisation. The warmer colours indicate a broader coverage within the subject.
- d) The table below shows the full figures including total number of articles, articles by subject and subject coverage.

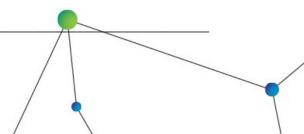

### Filtering your view

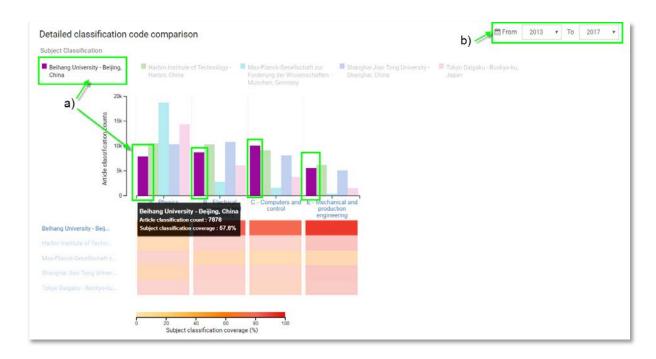

- a) Hover over each organisation to highlight it within the charts.
- b) Filter the date range of your results using the "From" and "to" drop-down selections.

### Drilling down through Inspec subject classifications

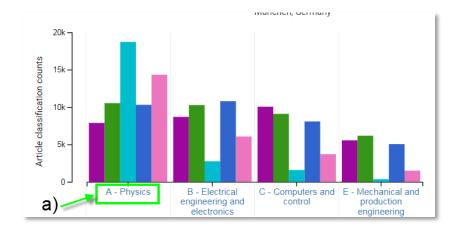

a) Click on one of the subject classifications to view the next level of detail: You can drill-down through up to 5 levels of classification codes to compare organisations at broad or niche levels.

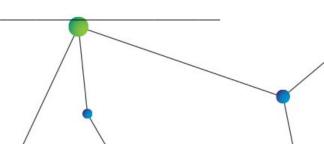

#### The Institution View

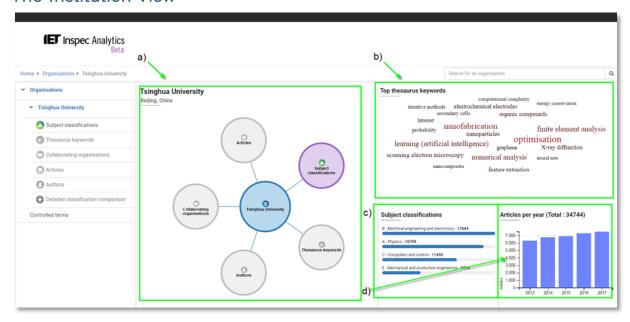

#### Understanding the view

a) The galaxy chart: this shows you the different attributes associated with the institution you are viewing. In the current phase you can select Subject Classifications enter to the <u>Galaxy Chart view</u> and explore the publishing output for each subject:

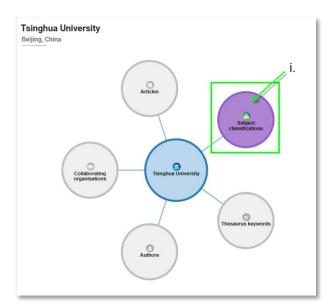

- i. Click on "Subject classifications" to enter the Galaxy Chart view.
- b) The word cloud: this shows the most popular controlled terms or keywords from the Inspec thesaurus associated with articles from the institution you are viewing. The size of the keyword indicates the proportion of articles tagged with that keyword.

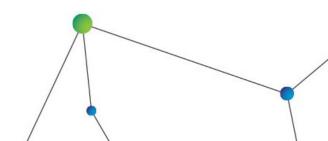

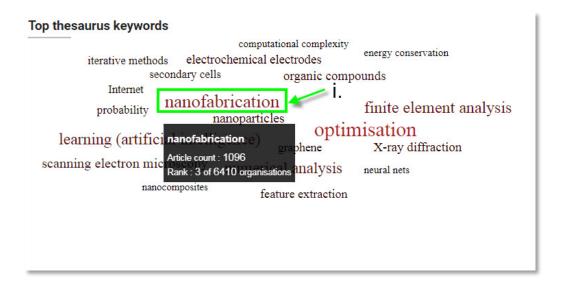

- i. Hover over each keyword to see the institution's article count and ranking for this keyword. Ranking is based on number of articles indexed for Inspec controlled terms, compared to all organisations that have published on that topic in Inspec.
- ii. Click on a keyword to visit the **Concept page** for that keyword.
- c) Subject classifications: This shows the number of articles indexed for each Inspec subject classification.
- d) Articles per year: This histogram shows the total number of articles indexed for each year in the last five years. Hover over each bar to see the figures.

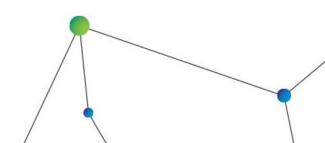

### The Galaxy Chart view

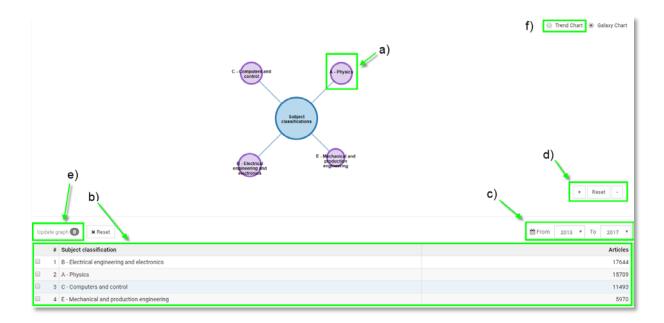

#### Understanding the view

a)

- i. Hover over each of the subject classifications to see the number of articles indexed for your selected institution
- ii. or click to drill down to the next level of detail. You can drill down up to five levels through the Inspec subject classification thesaurus.An example of this is:
  - Electrical engineering and electronics
    - Power systems and applications
      - ➤ Generating stations and plants
        - > Thermal power stations and plants
          - > Gas-turbine power stations and plants
- b) The number or articles are also shown in the table below.
- c) Filter the date range of your results using the "From" and "to" drop-down selections.
- d) Zoom into the graph using the plus and minus buttons.
- e) Filter by subject classification and update the graph by clicking "Update graph".
- f) Switch to the <u>Trend Chart view</u> using the toggle at the top.

### Drilling down through the Inspec subject classifications

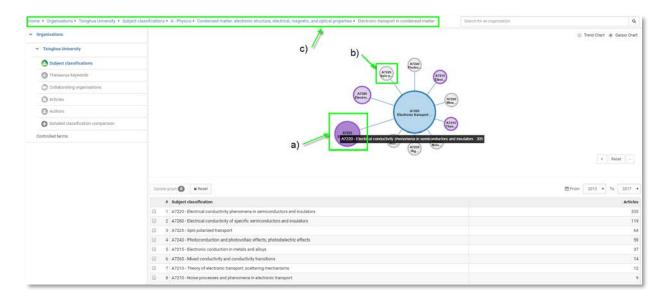

- a) Hover over each subject to see the full classification name and number of articles.
- b) A grey circle indicates there are no further levels to view.
- c) The "breadcrumb" at the top shows your path. You can click any point in the "breadcrumb" to drill back up to return to higher levels of detail.

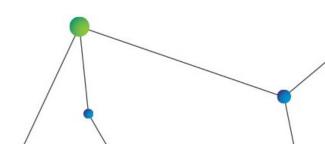

#### The Trend Chart view

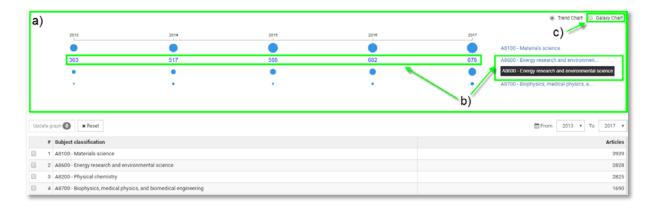

- a) The graph shows how research output for an institution has changed over time. The size of the circle indicates the proportion of articles indexed for each subject classification.
- b) Hover over each subject classification to reveal the number of articles indexed or click to drill down to the next level of detail. You can drill down up to five levels through the Inspec subject classification thesaurus.
- c) Switch back to the **Galaxy Chart view** using the toggle at the top.

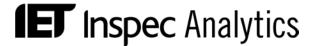

### Concept pages

The concept pages tell you everything you need to know about an Inspec controlled term:

All Inspec Articles are assigned several 'Controlled Terms' – subject keywords – which the article is about. Additionally, several 'Subject Classification Codes' are assigned, which are generally more specific than controlled terms, and also place it on a detailed hierarchy - differentiating between, for example 'Statistics' for differential geometry, within Physics, or 'statistics' for Electrical Engineering, or Computing, or Mechanical Engineering. This contextualisation gives far greater meaning to a keyword than just a single controlled term.

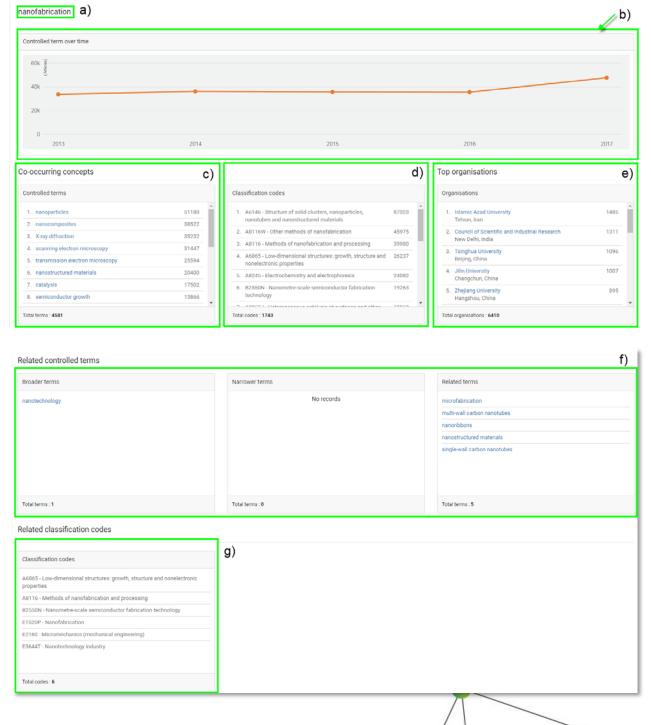

- a) The Controlled Term you are currently viewing.
- b) This line graph shows the number of articles indexed with your selected term over time.
- c) This table shows other terms that are frequently used alongside your selected term. The number shows how many articles are indexed under both terms. Click on a term to jump to the <a href="Concept page">Concept page</a> for that term.
- d) The Classification codes show the specific subject areas your selected term is often found with.
- e) The top organisations shows which organisation has published the most articles in the area. The ranking is based on number of articles indexed in Inspec.
- f) The Related control terms table shows other related terms such broader terms (less specific), narrower terms (more specific) and related terms. Click on a term to jump to the **Concept page** for that term.
- g) The Related classification codes table shows related subject areas that may also be of interest.

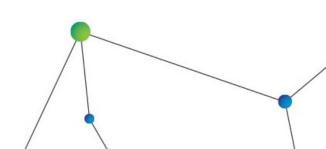

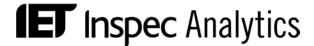

### Controlled Terms results page

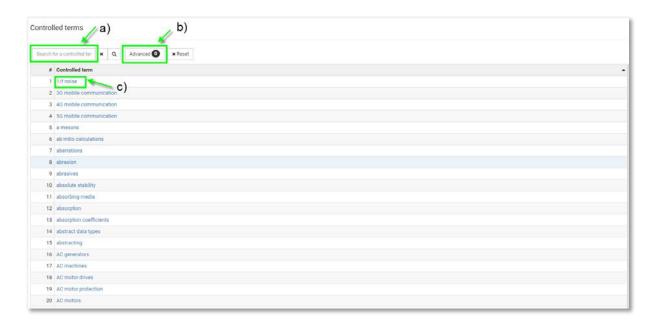

#### Filtering your search

- a) Search for a controlled term using the search box at the top of the table. Start typing to see suggestions or press "enter" to see results including your search term.
- b) Click "Advanced" to see advanced search options:

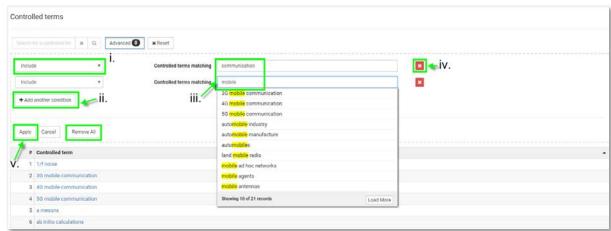

- i. Use the drop-down to select "Include" of "Exclude" search terms.
- ii. Add multiple conditions. Each condition will be treated as "OR".
- iii. Search for whole words, partial words or start typing to see suggestions and select an organisation.
- iv. Remove conditions by clicking on the corresponding red X or by clicking "remove all"
- v. Click "Apply" to see your results.
- c) Click on a controlled term to go to the **Concept page** for that term.

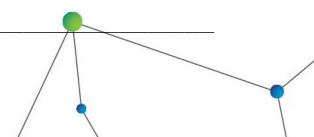